## Portal Access from Home

1. Navigate to [http://citrix.com.](http://citrix.com./) In the site's navigation bar click on Downloads then under the Clients column click on Citrix Receiver. On this page you will be able to download and install the Citrix client.

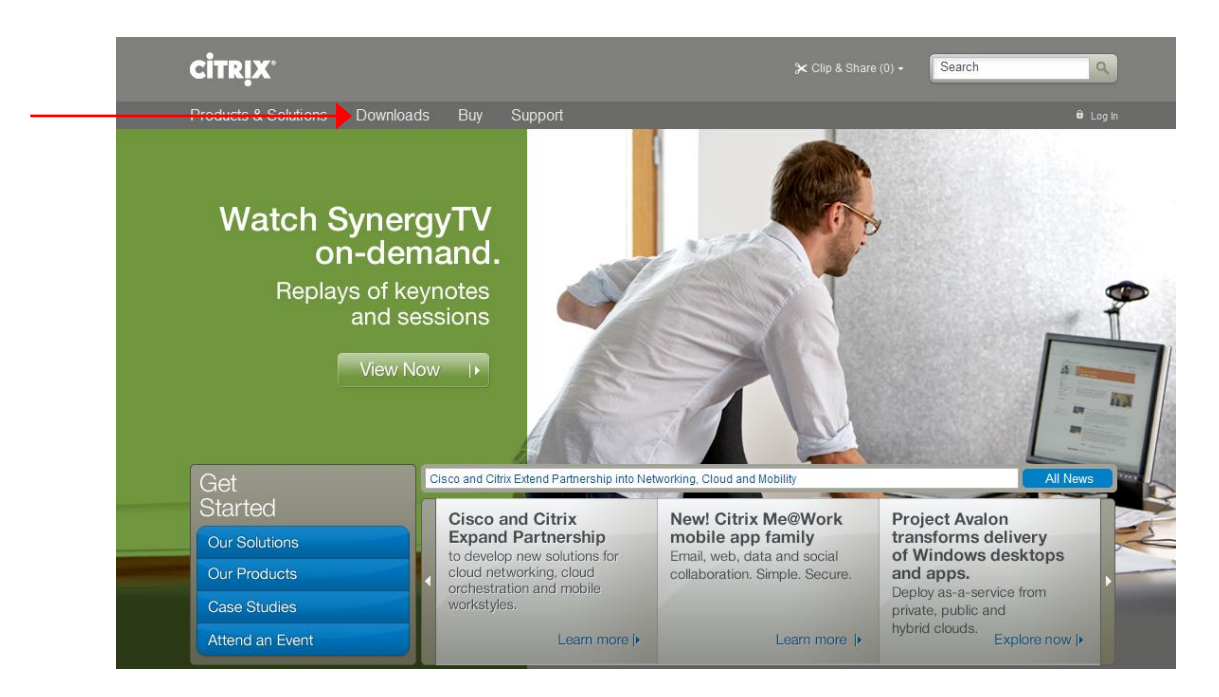

2. Click on Citrix Receiver under the Most Downloaded column or Select if from find downloads.

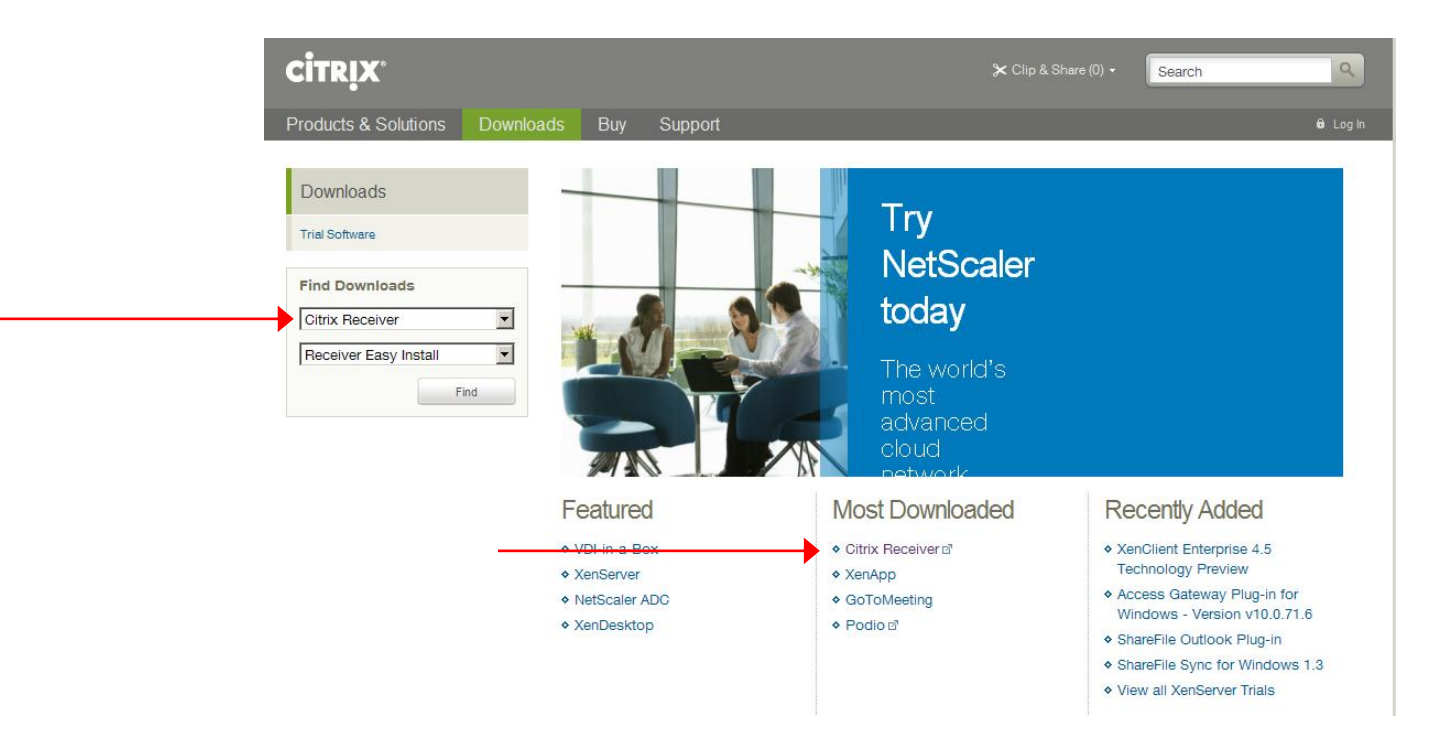

3. Select the correct receiver download by selecting the proper device.

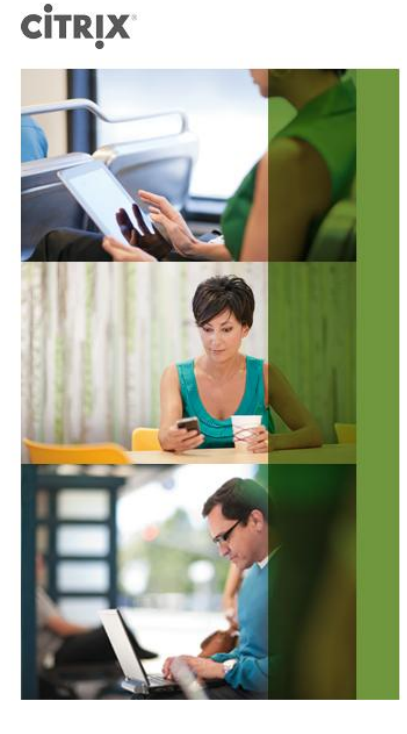

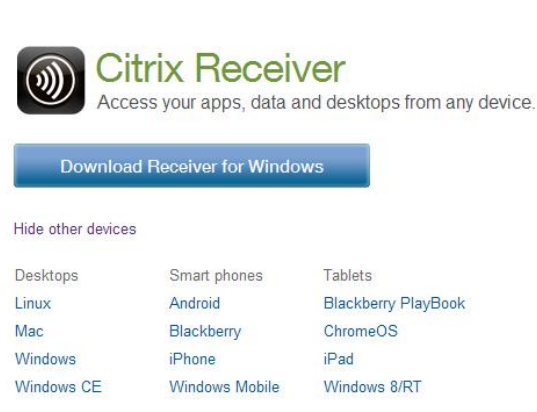

4. Agree to the the license agreement and click continue.

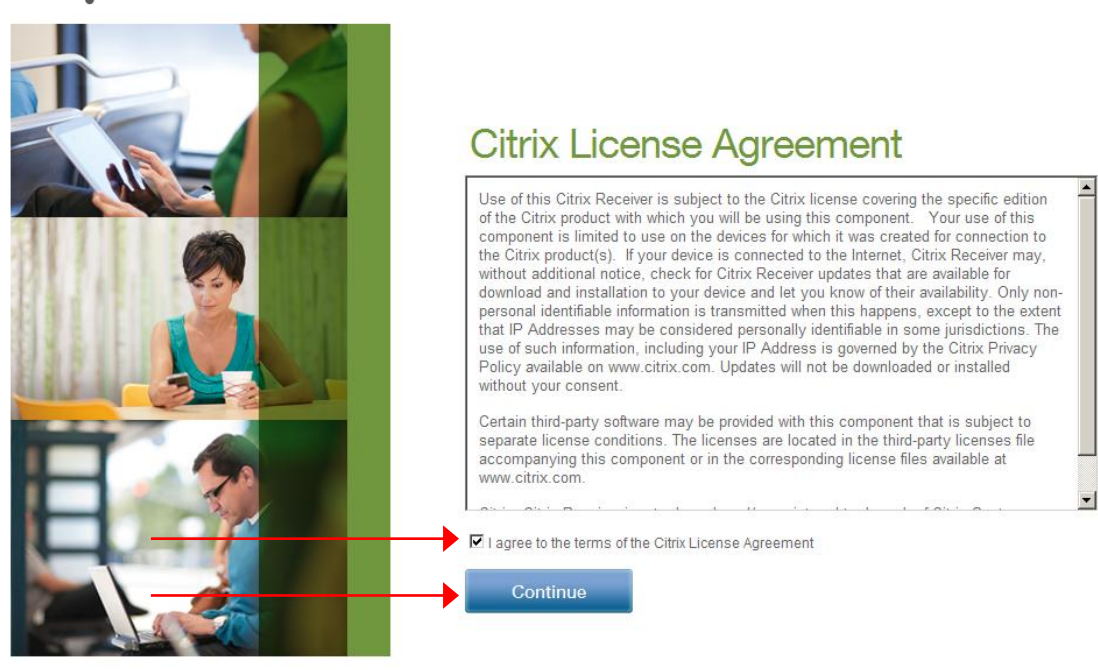

## **CİTRIX**

5. Download the Citrix Receiver by right clicking on the yellow prompt bar and click download file.

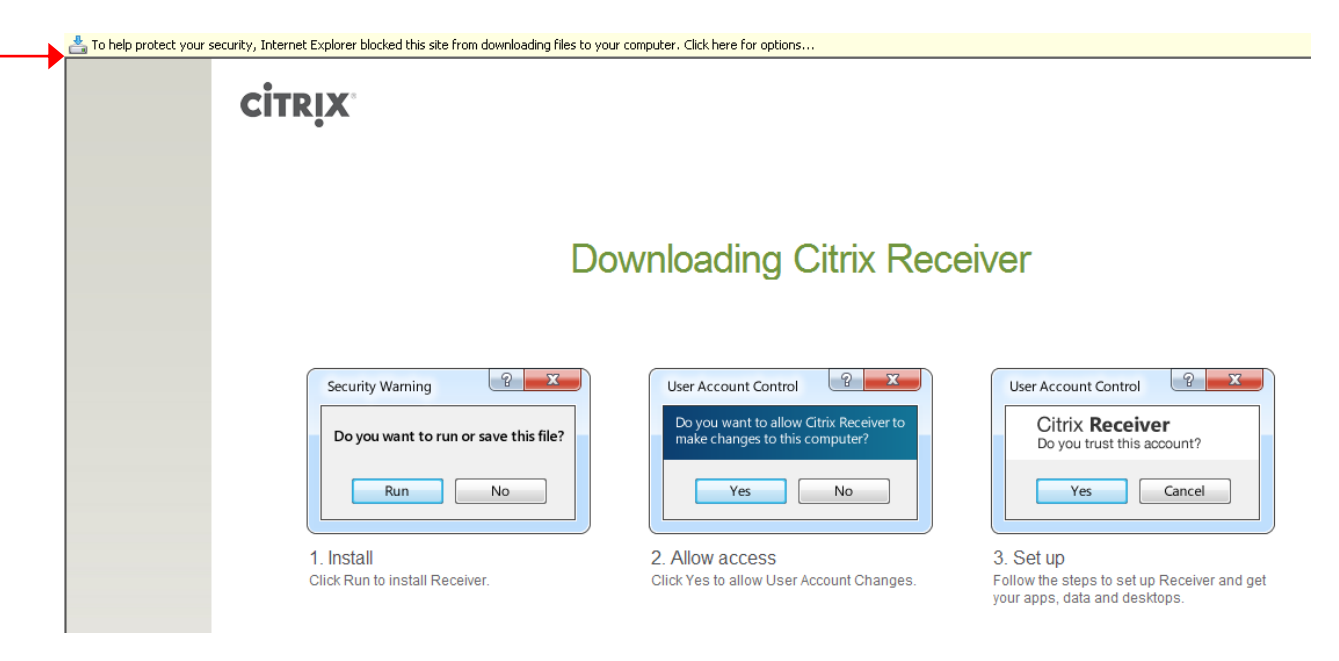

6. Click Run to download & install.

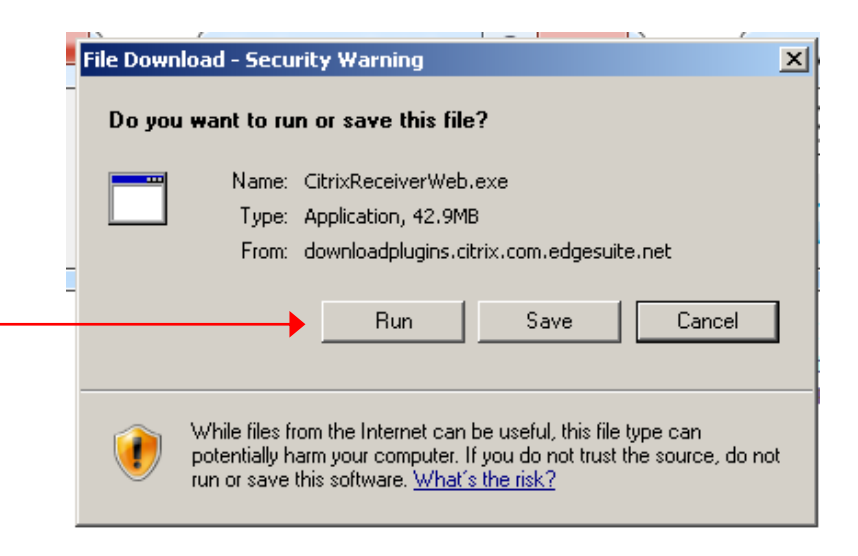

7. Navigate to the Vectren portal: [https://portal.vectren.com](https://portal.vectren.com/) and enter your network user name & password. Login using your Network (computer) credentials.

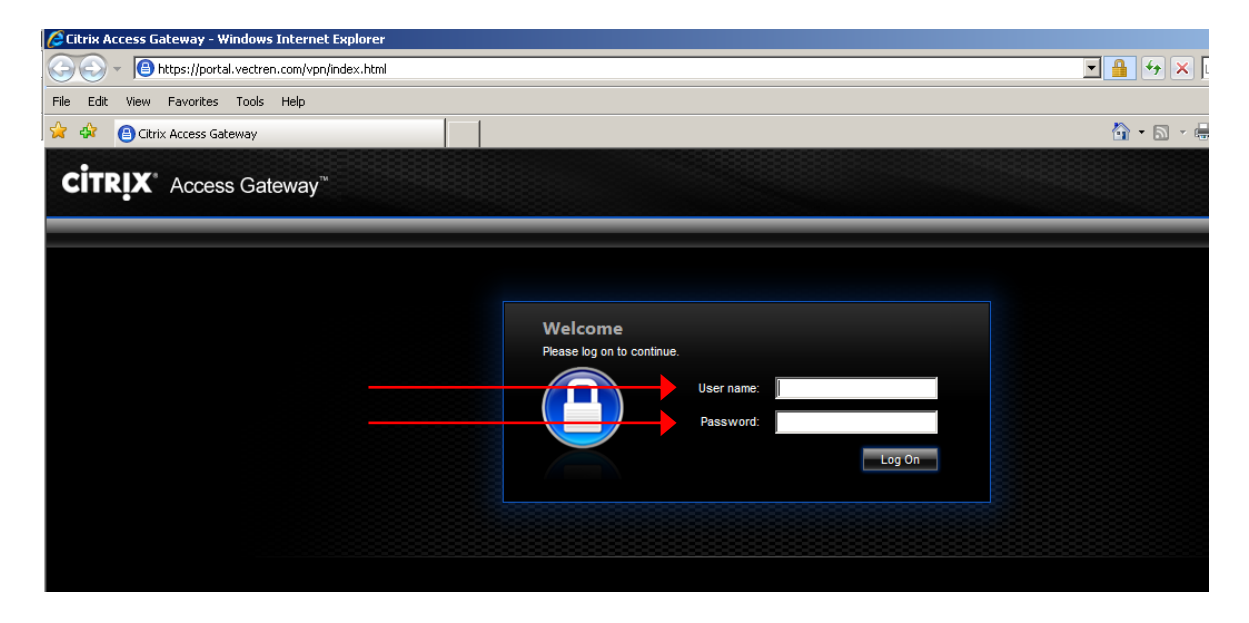

8. Once you are logged in you can now view/interact with your applications.

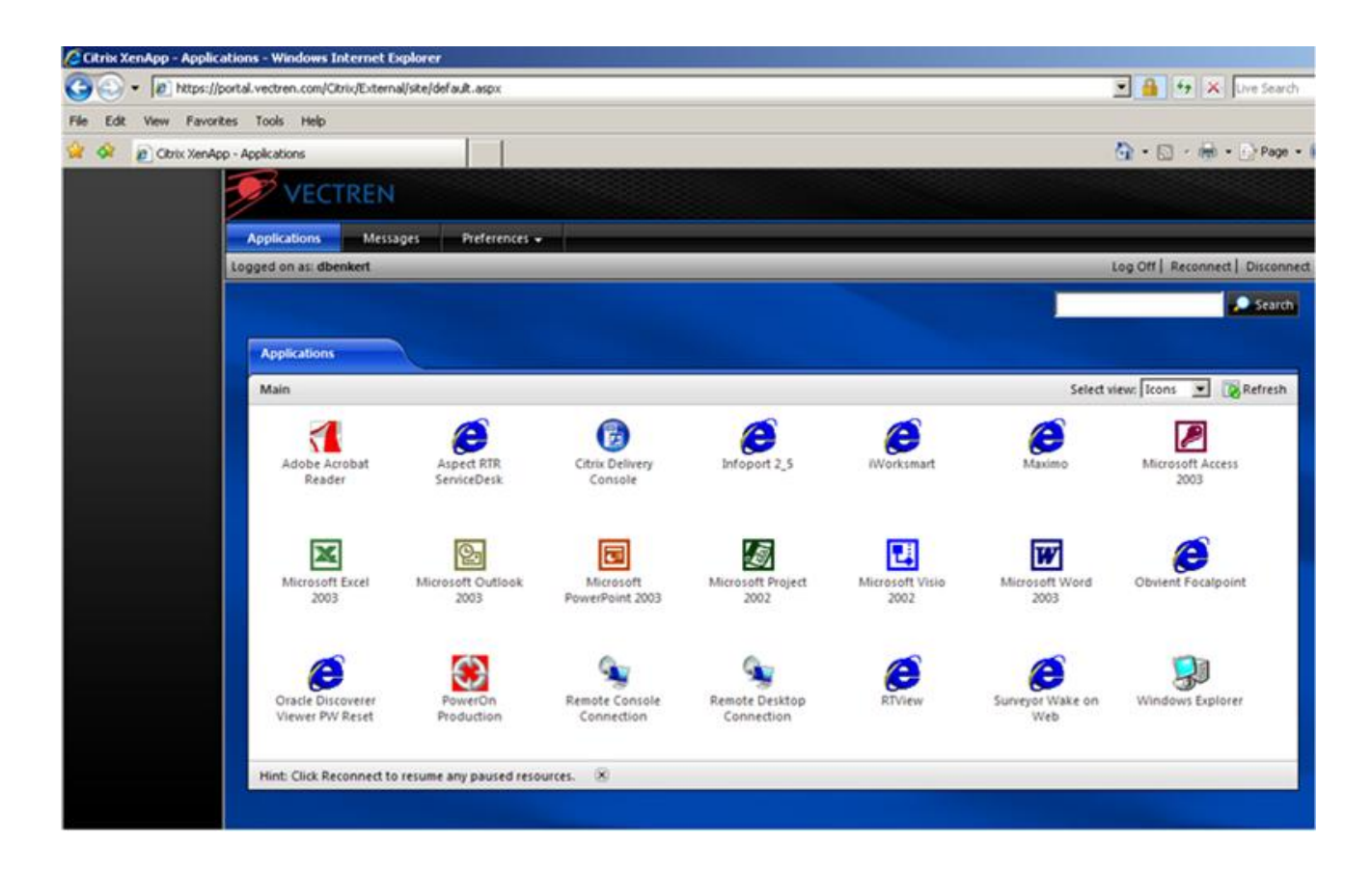

**\*\*\*\*If you get an ica file launch error you must add https://portal.vectren.com to your trusted sites by doing the below. \*\*\*\*\***

1) Go to Tools in our Internet Explorer Menu Bar and click on Internet options. Click on the Security Tab and trusted sites. Click on the Sites button.

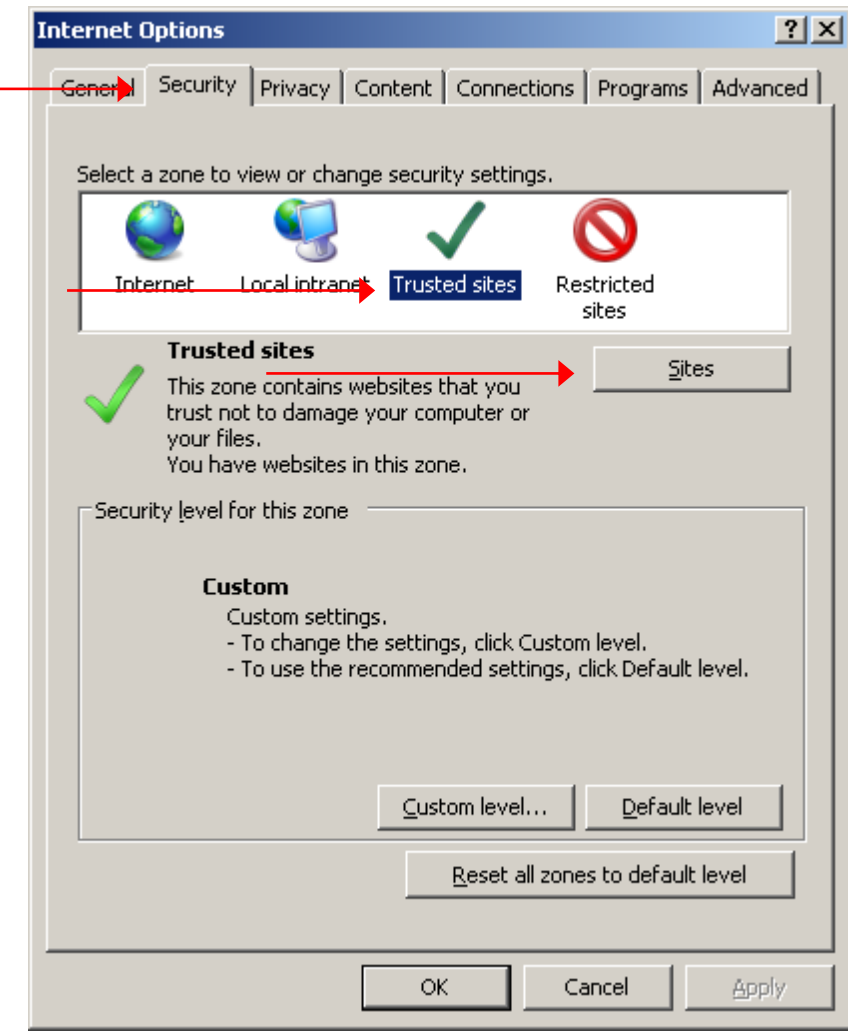

2) Add this website to the zone: [https://portal.vectren.com.](https://portal.vectren.com/) Click on the Add button and then the close button.

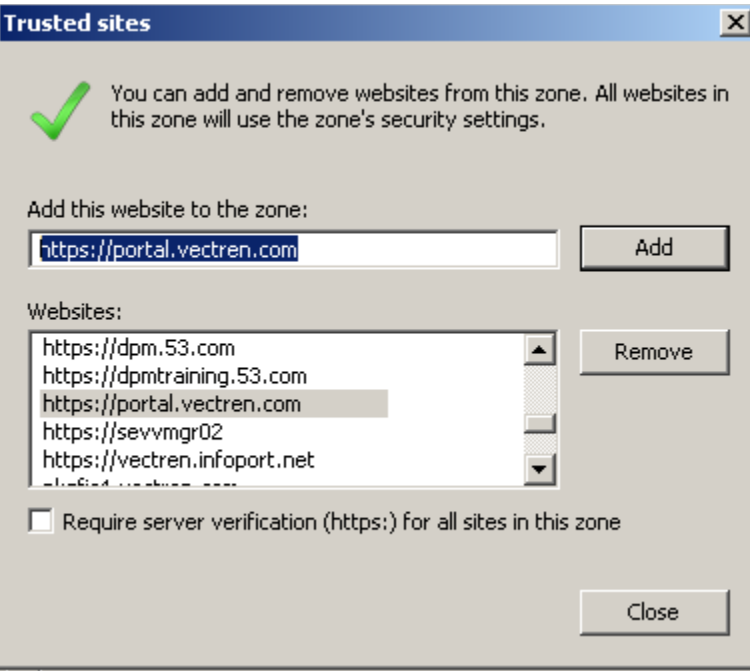

3) Logoff the portal and log back in to open applications.